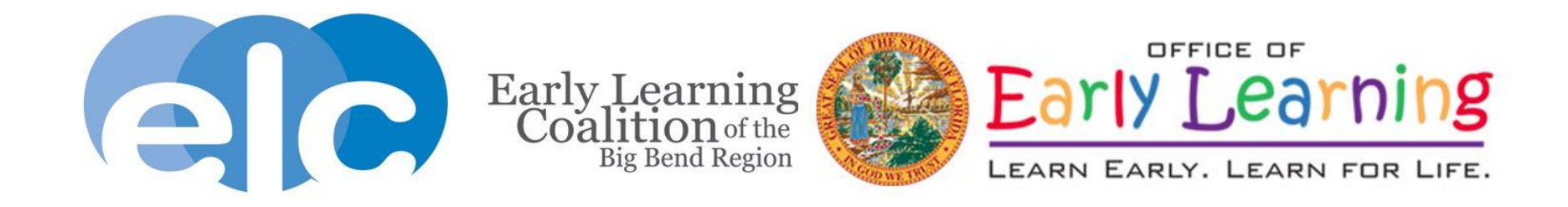

## **Provider Portal School Readiness Attendance Webinar**

**May 2019**

## **Webinar Etiquette**

• If you cannot hear us, adjust your computer audio, or use your phone to dial in to the phone number in your registration email

#### **How To Join The Webinar**

Fri, May 10, 2019 10:00 AM - 11:00 AM EDT

Add to Calendar: Outlook® Calendar | Google Calendar™ | iCal®

1. Click the link to join the webinar at the specified time and date:

**Join Webinar** 

Note: This link should not be shared with others; it is unique to you.

Before joining, be sure to check system requirements to avoid any connection issues.

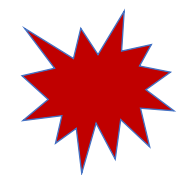

#### 2. Choose one of the following audio options:

TO USE YOUR COMPUTER'S AUDIO: When the webinar begins, you will be connected to audio using your computer's microphone and speakers (VoIP). A headset is recommended.  $-OR-$ 

TO USE YOUR TELEPHONE: If you prefer to use your phone, you must select "Use Telephone" after joining the webinar and call in using the numbers below. United States (Toll-free): 1 877 309 2074 United States: +1 (914) 614-3429 Access Code: 198-728-656 Audio PIN: Shown after joining the webinar

Webinar ID: 434-095-371

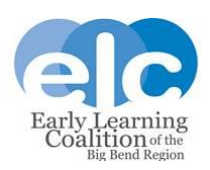

## **Webinar Etiquette**

- All lines are muted.
- We will take general questions after the presentation. If you have specific scenarios, we will be unable to answer those questions. Please contact your Financial Analyst for assistance with specific issues.
- Download the Provider Portal User Guide, Enrollment Correction Form, and a copy of this presentation in the handouts section of the webinar.
- The presentation will be posted on [www.elcbigbend.org](http://www.elcbigbend.org/) at Providers>Provider Portal

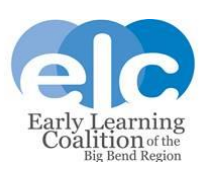

### **Completing School Readiness Attendance in the Provider Portal**

1. Log in to your provider portal account at providerservices.floridaearlylearning.com

Your Provider Dashboard will display.

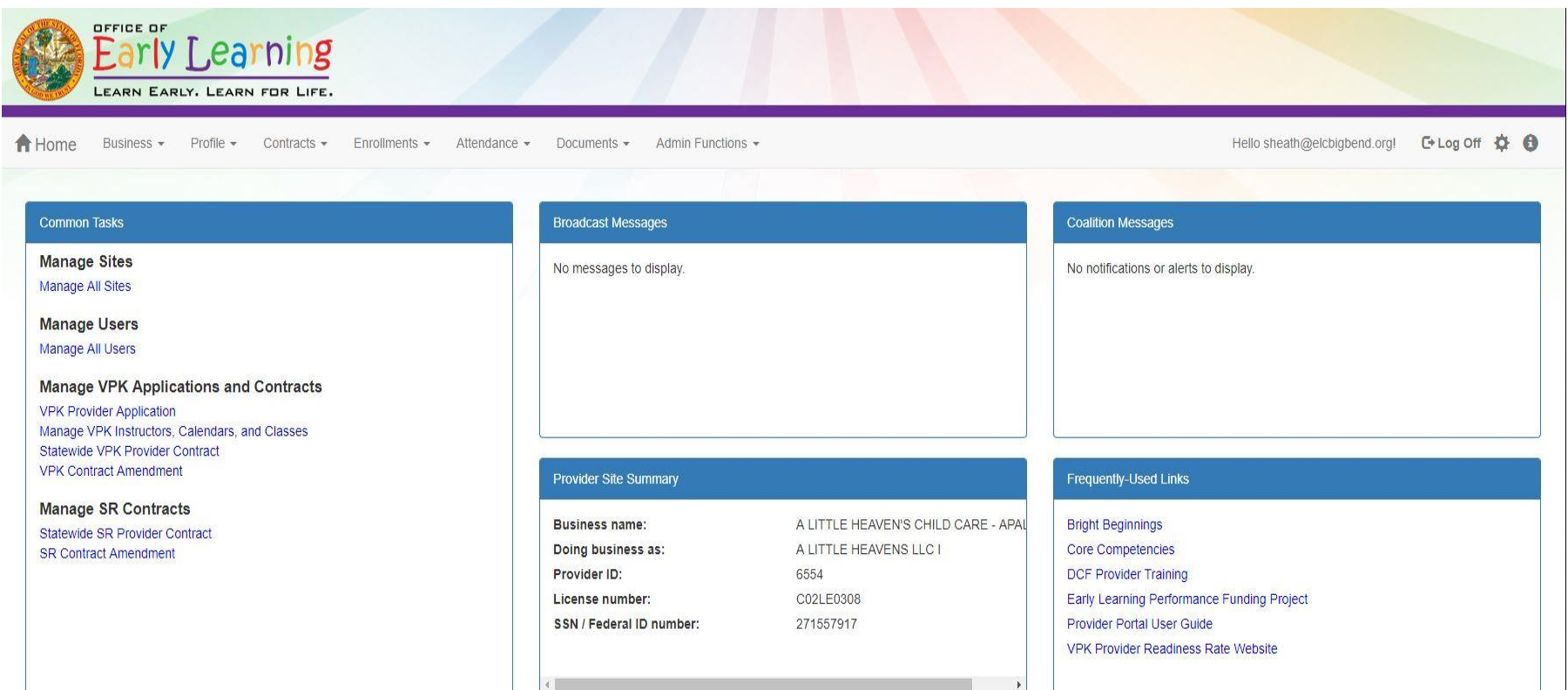

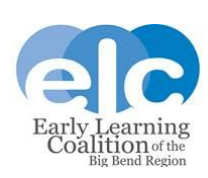

2. From the Dashboard select 1) the Attendance button in the ribbon menu, then 2) the manage SR Attendance button from the drop-down menu.

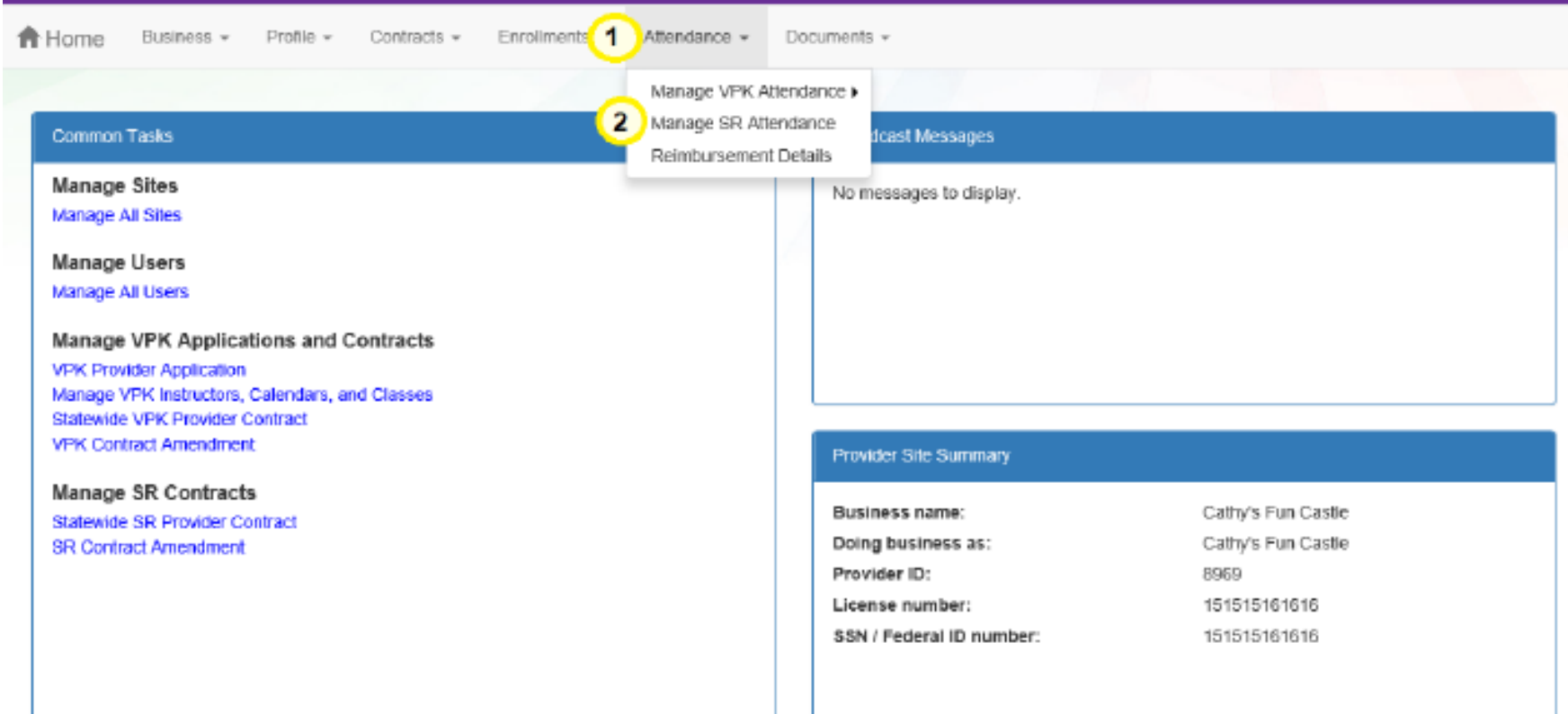

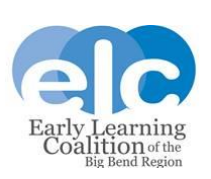

3. The SR Attendance screen will display as below. The screen will default to the current service period.

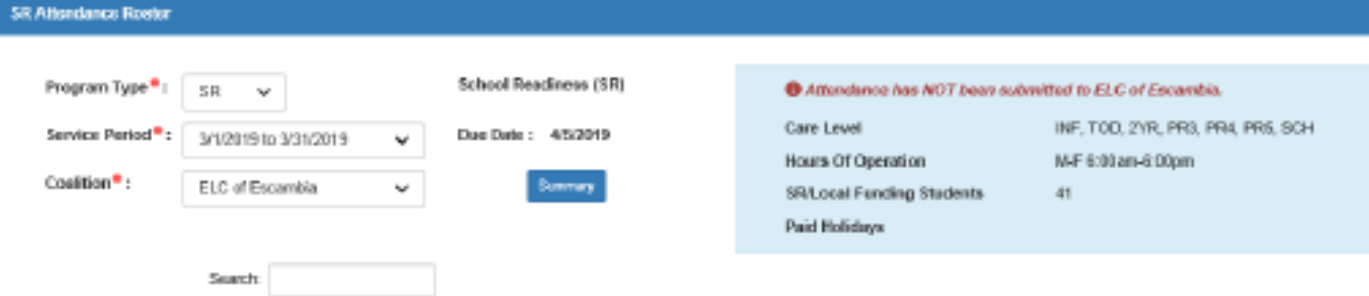

1 to 20 of 41 enrolled

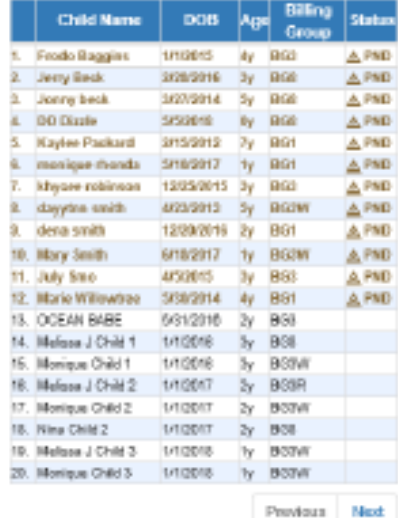

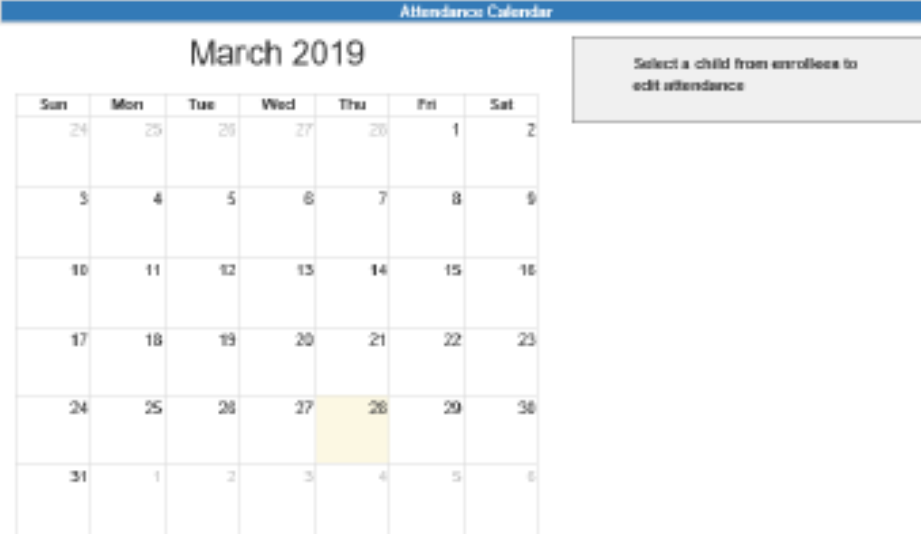

**PC Service Cost** 

**Ob Exercise** 

**M** Save

+ Submit to Coalition

(\*Indicate the child's attendance below. Supporting documentation may be uploaded to the Document Management Library as needed.

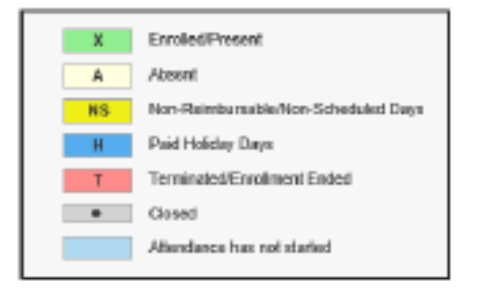

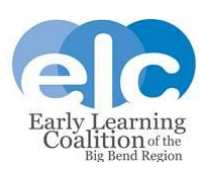

4. A message regarding pending payment certificates may display. This message will appear when children have an unsigned payment certificate in the system. To remove this message, have the parent log in to their Family Portal account and sign the certificate.

If the certificate is not signed, attendance can still be marked. This message will continue to display until the parent signs the certificate.

 $\mathcal{H}$ **O** Pending Payment Certificate(s) You have one or more attendance rosters that are still Pending **Parent Acceptance.** Please remind parent/guardian to log in to the Family Portal to electronically sign and accept their payment certificate for funding.

OK

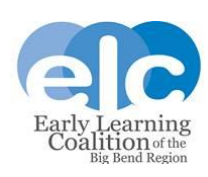

5. Complete and submit the attendance in order of service period, starting with July 2018. To change the service period, select the desired period from the Service Period drop down menu.

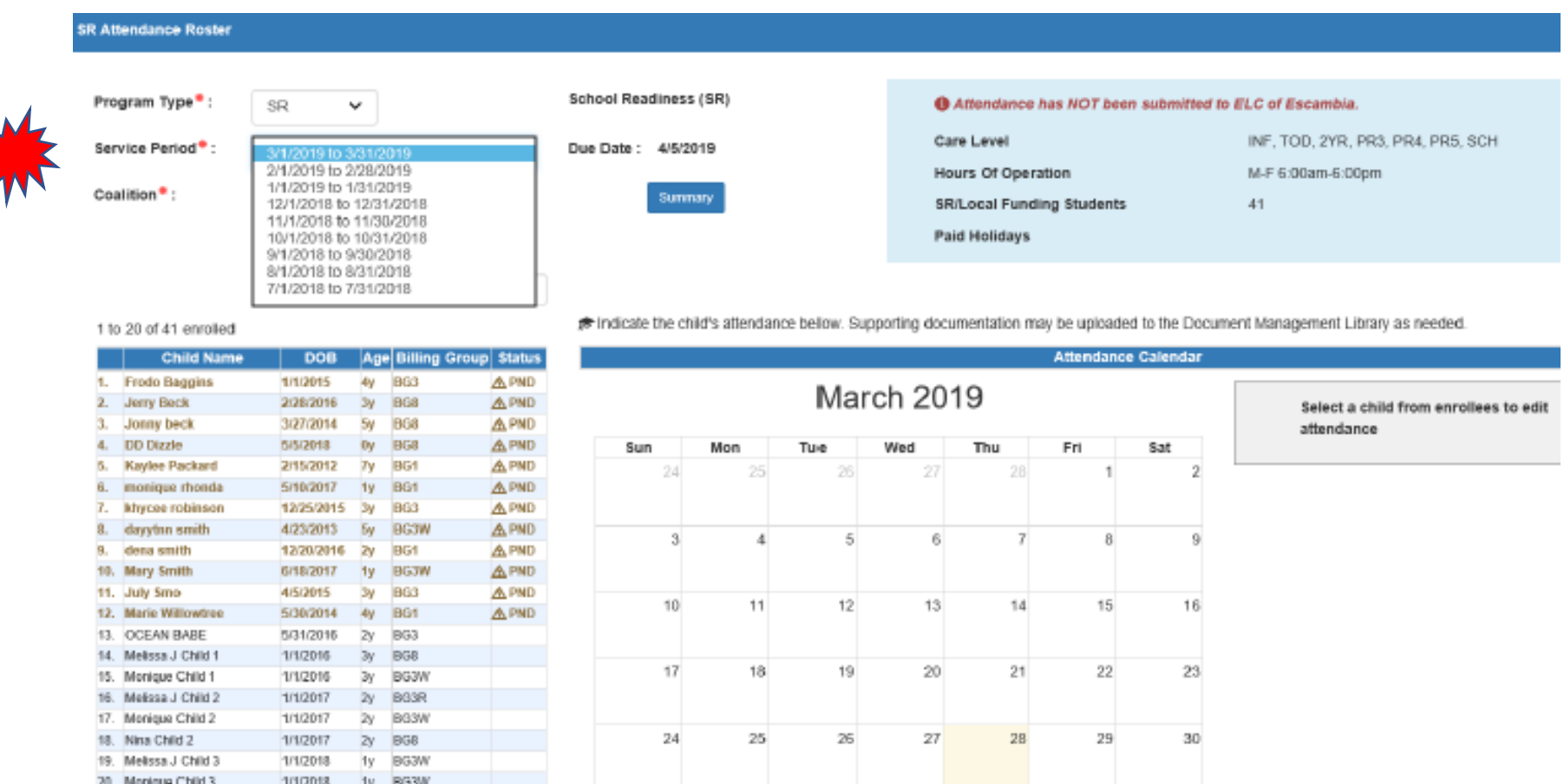

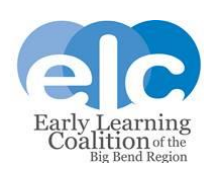

6. To mark attendance, select a child from the roster on the left of the screen. The roster is listed in alphabetical order by the child's last name. The exception are records with unsigned parent payment certificates. These children will display first to remind you that parent certificates need to be signed.

Once a child is selected, the calendar will populate all days as attended. You will then change any days the child did not attend to the appropriate absence or enrollment code. Please enter data carefully and check it for accuracy. The system is designed to automatically save between children. You can select the Save button between each child to verify the absences are saved.

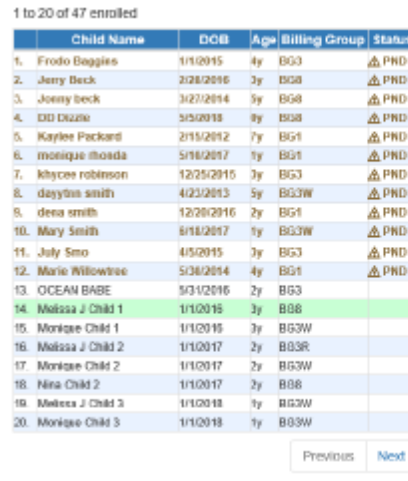

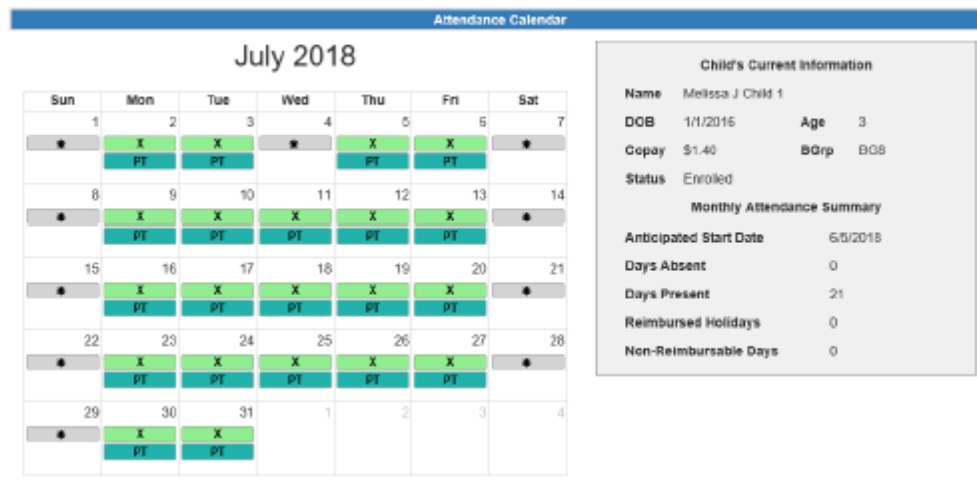

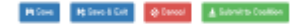

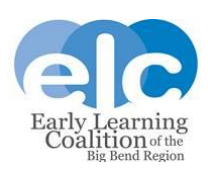

#### 7. Icon Legend & Definitions/Holiday Errors

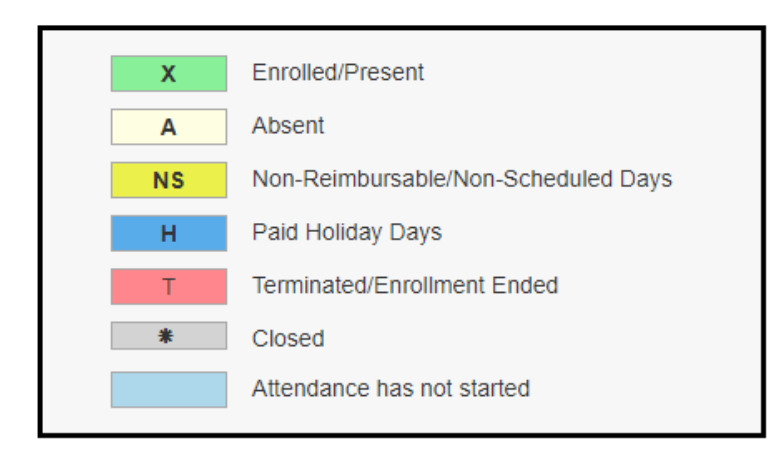

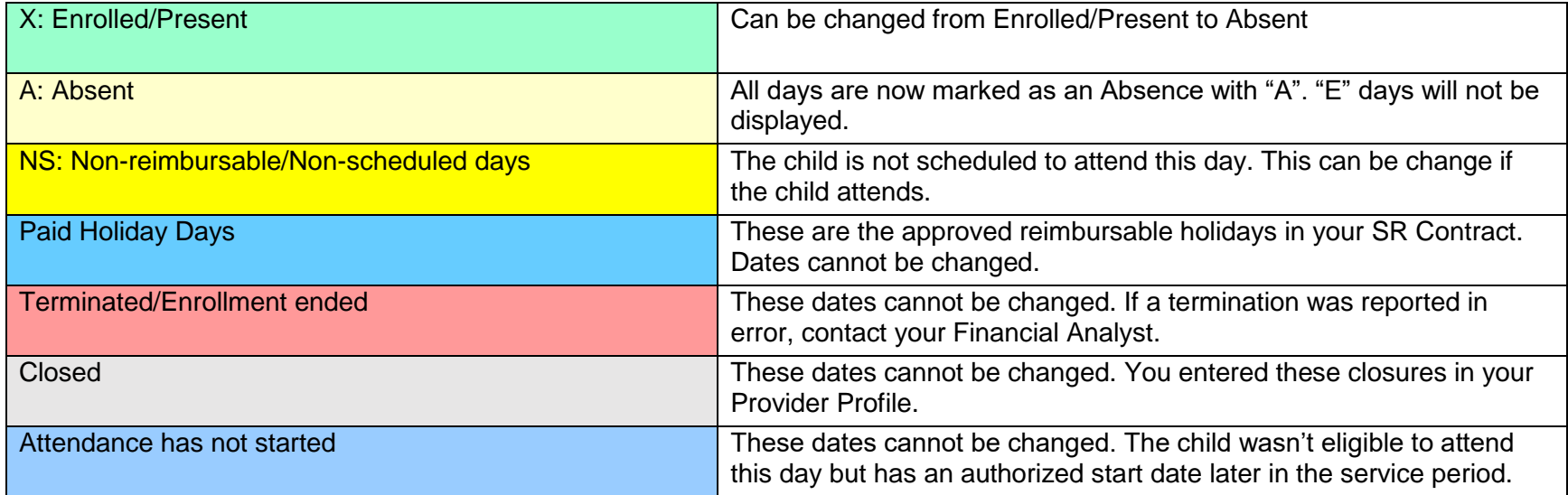

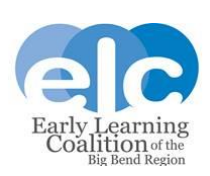

When entering absences, you must select a reason for the absence from the "Reason" menu. If you select "Other" as the reason, you cannot move forward until you type an explanation or description of the reason for absence in the Note section.

"E" days will be the three absences that do not have supporting documents. For example, if a child is absent on the 1<sup>st</sup> and 15<sup>th</sup> and does not have documentation for those absences, and is also absent on the  $4<sup>th</sup>$ ,  $5<sup>th</sup>$ , and  $6<sup>th</sup>$  but has a doctor's note for those days, the 1<sup>st</sup> and 15<sup>th</sup> would be paid as "E" days. "E" days can happen at any point in the reimbursement period depending on what supporting absence documentation a provider submits.

You cannot terminate a child; terminations should be submitted on the Enrollment Correction Form and emailed to [Finance@elcbigbend.org.](mailto:Finance@elcbigbend.org) This form is a handout you can download from your webinar control panel and has also been emailed out to all providers as an attachment to the notification that you may begin entering School Readiness attendance in the statewide portal.

Upload all supporting documentation for absences in the "Attach your document" section.

Your attendance submission will be rejected by your Financial Analyst if you do not submit documentation of absences and sign in/out sheets.

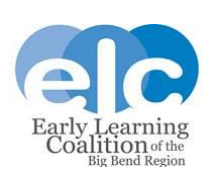

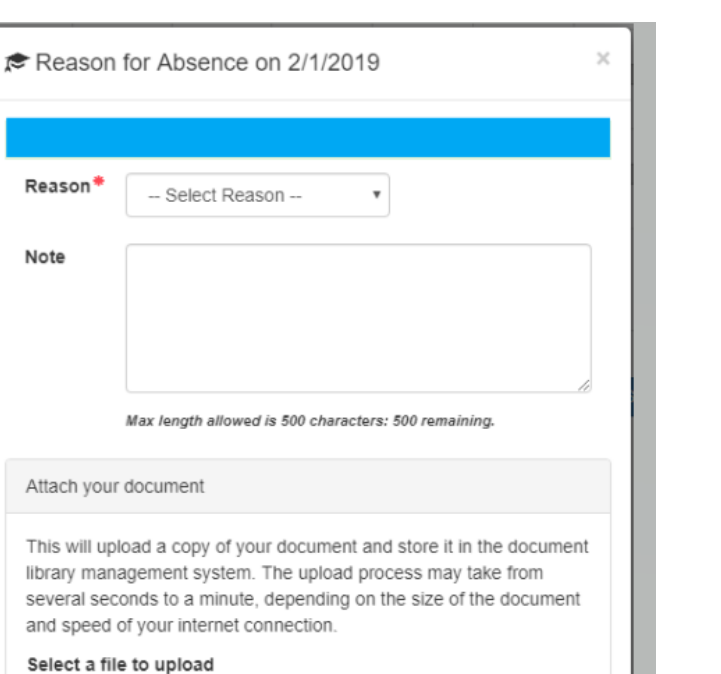

Save

Cancel

8. Once the absences have been marked for each child for the entire service period, click the Submit to Coalition button under the calendar. Attendance will not be submitted by child but by service period. Please do not submit until absences have been marked for every child on the service period's roster.

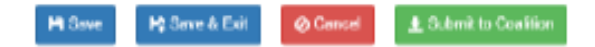

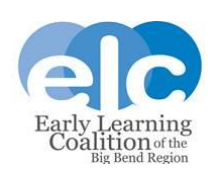

12

Provider Portal School Readiness Attendance

Reason

Note

several seconds

Choose File No file chosen

The following error message will display regarding late submission. Please disregard this message as the ELC and OEL are aware that attendance is late.

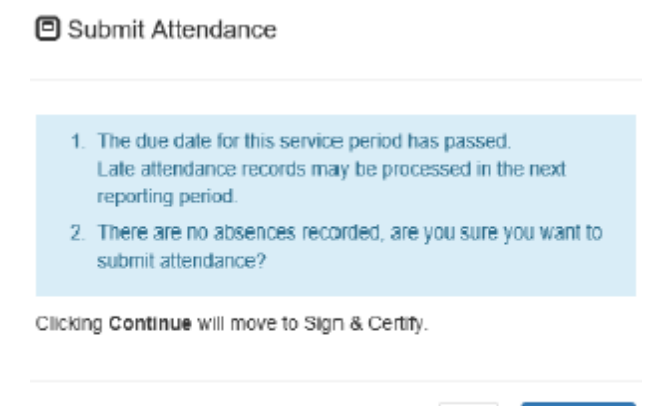

Continue

No

9. The attendance sign & certify page will display.

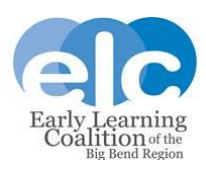

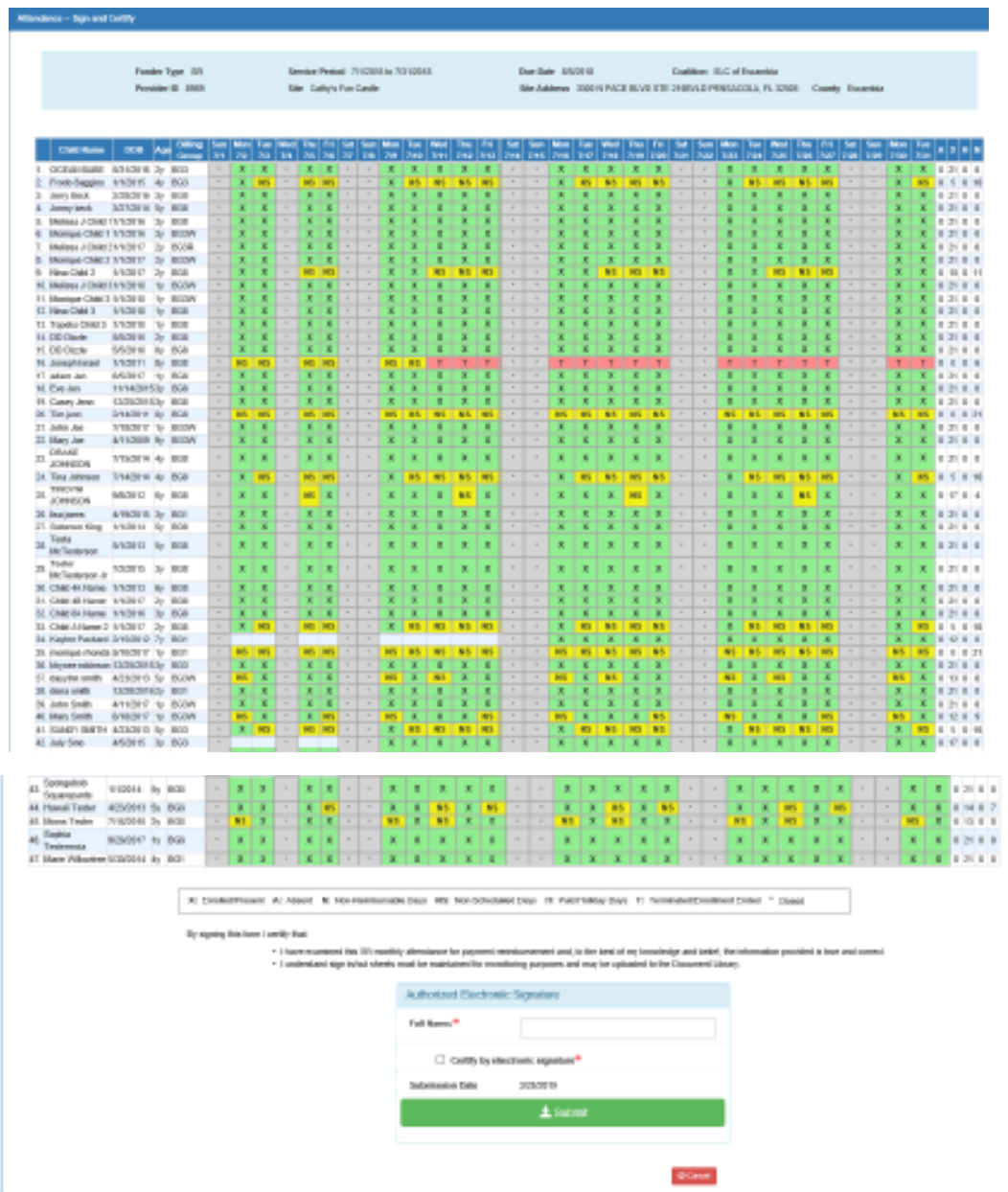

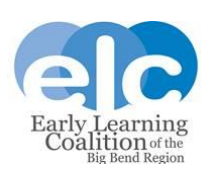

This screen shows you a summary of the data you have entered for each child. Please review this carefully to ensure all data is correct. You can print this screen for your records. If a mistake is found, you can cancel. When you cancel you are directed back to the attendance roster for the current month. You will need to change the service period back to the one you want to correct. Make the correction and then click the Submit to Coalition button again.

If the attendance is correct, sign and certify, then click the green submit button. You will be directed back to the current attendance roster.

You will receive an email confirmation when the roster has been submitted. This email is automated and comes from the Portal. If you have questions, please contact your Financial Analyst. Do not reply to the automatically generated email from the Portal.

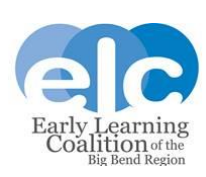

10. If you review the submitted School readiness attendance roster, you will notice that children are listed in green text with a  $\blacksquare$ <sup>SUB</sup> status. Children will remain in the status until the roster has been processed or rejected.

Verification of submission can also be found to the right of the page in the blue box.

#### 1 to 20 of 41 enrolled

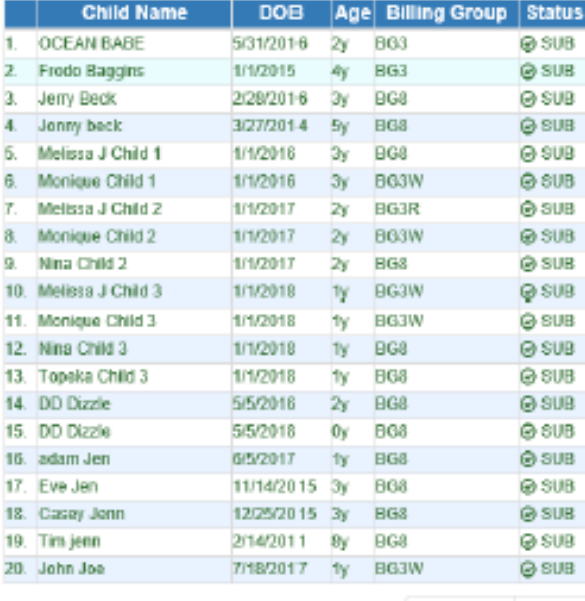

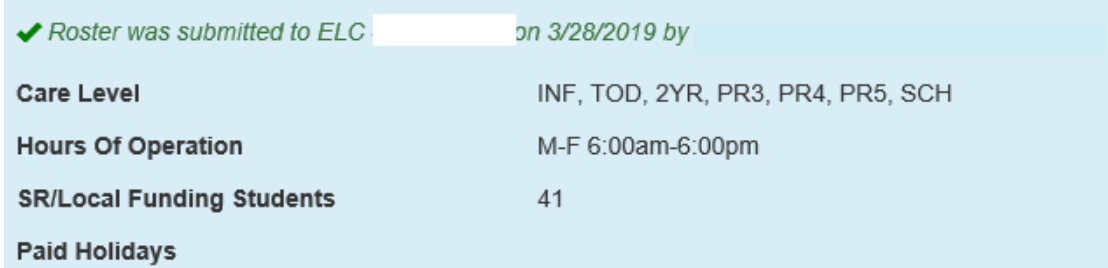

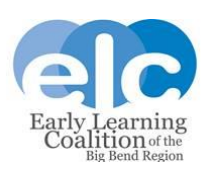

Previous Next

11. If there are issues with the attendance records, they will be rejected by your Financial Analyst. If your records are rejected, you will receive an automated email from the Portal reporting these issues to you.

You will then need to log in to your account and return to the School Readiness attendance roster for the

rejected period. You will see the rejected records are in red text with a  $\bullet$  REJ status.

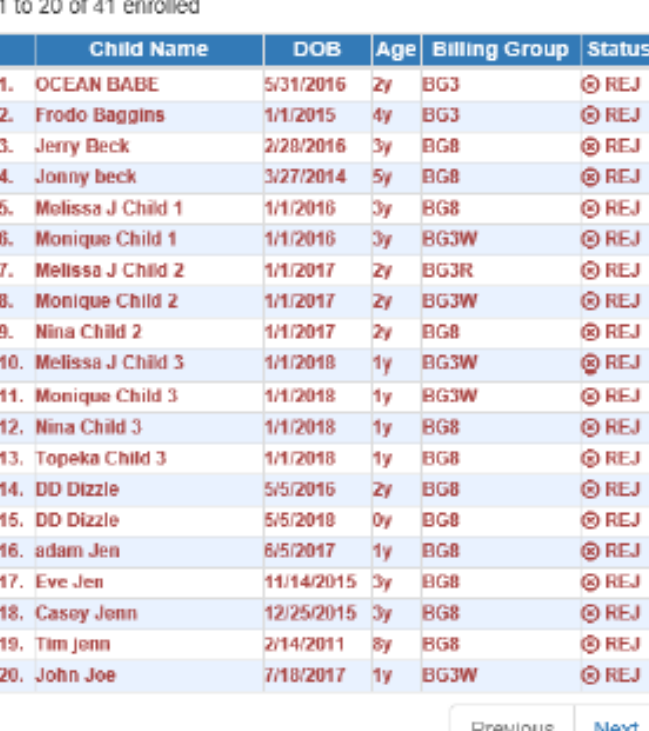

**Previous** Next

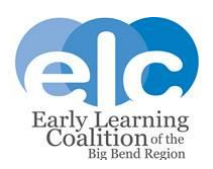

The "Attendance Action Needed" error message will display.

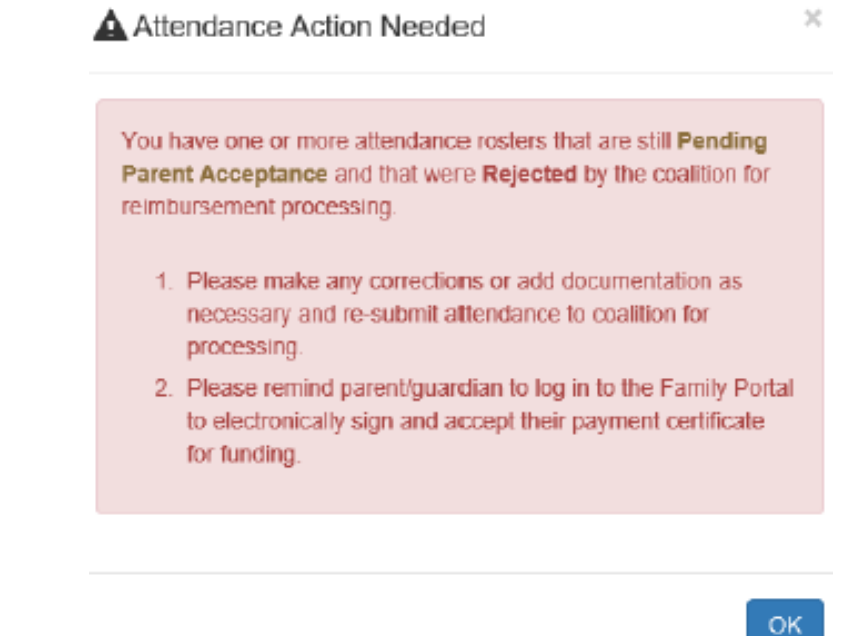

Rejected records can be corrected. Only the records with issues will be rejected.

Once you have made corrections please resubmit your roster.

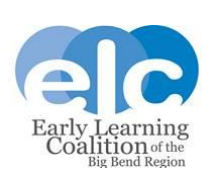

## **For assistance with attendance, please contact your Financial Analyst.**

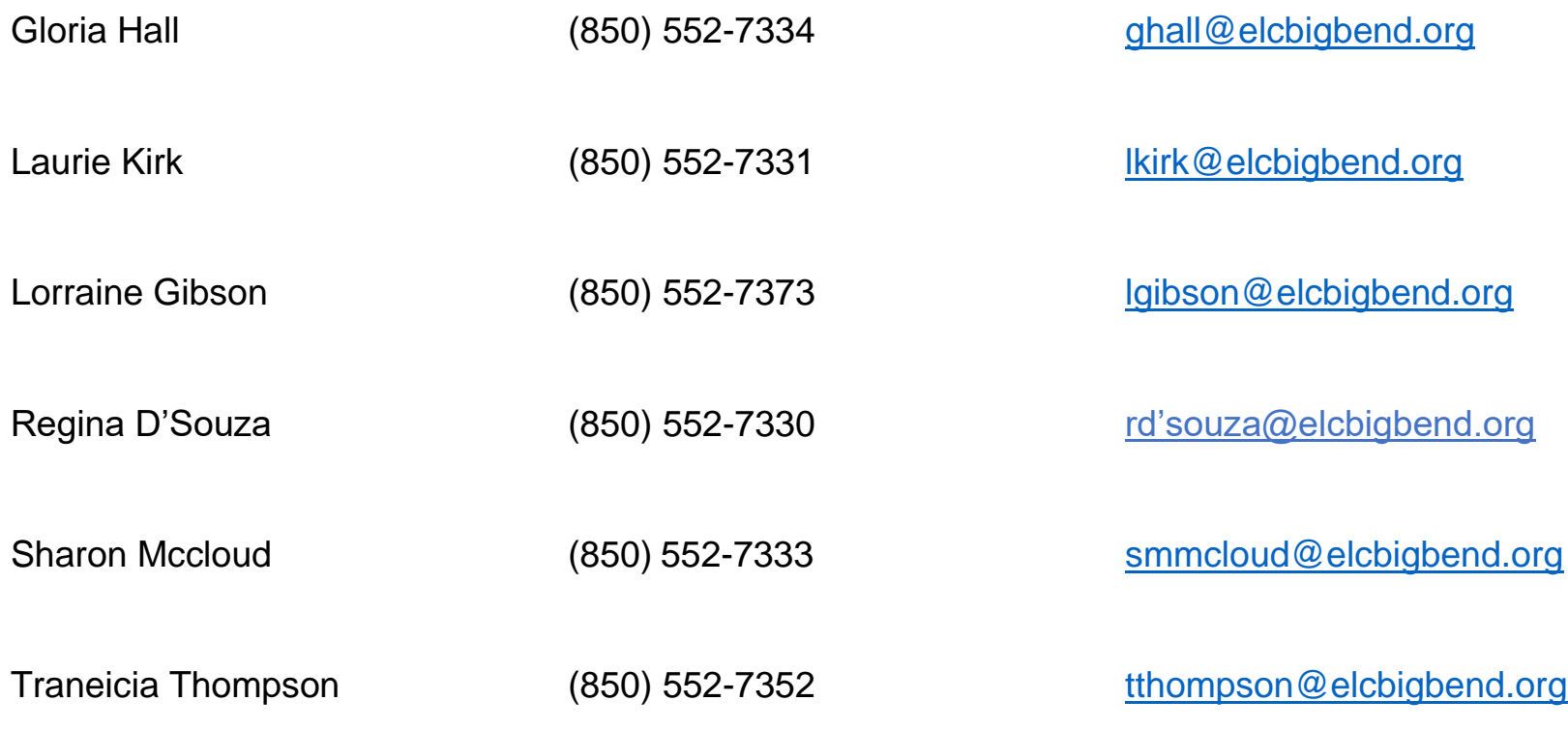

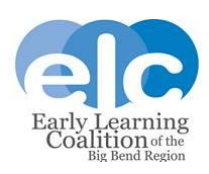

# Questions?

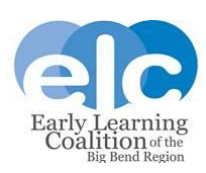